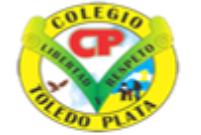

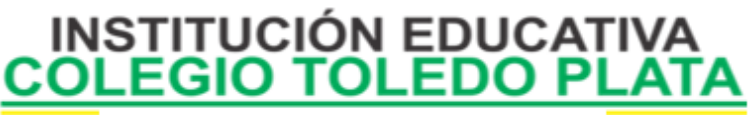

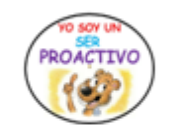

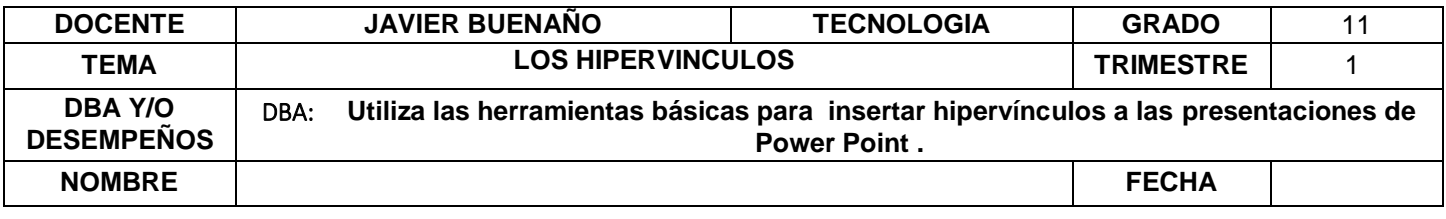

**EXPLORACION :** Observar el siguiente video: [https://www.youtube.com/watch?v=3NTrd3wfF\\_s](https://www.youtube.com/watch?v=3NTrd3wfF_s)

## **APROPIACION DEL CONOCIMINETO**

Hipervínculo o hipertexto, en informática, es el nombre que recibe el texto que en la pantalla de una computadora conduce a otro texto relacionado. La forma más habitual de hipertexto en documentos es la de hipervínculos o referencias cruzadas automáticas que van a otros documentos (lexías). Si el usuario selecciona un hipervínculo, hace que el programa de la computadora muestre inmediatamente el documento enlazado. Otra forma de hipertexto es el strechtext que consiste en dos indicadores o aceleradores y una pantalla. El primer indicador permite que lo escrito pueda moverse de arriba hacia abajo en la pantalla. El segundo indicador induce al texto a que cambie de tamaño por grados.

Es importante mencionar que el hipertexto no está limitado a datos textuales, podemos encontrar dibujos del elemento especificado, sonido o vídeo referido al tema. El programa que se usa para leer los documentos de hipertexto se llama "navegador", el "browser", "visualizador" o "cliente" y cuando seguimos un enlace decimos que estamos navegando por [la Web.](http://designcompasscorp.com/index.php?option=com_content&view=article&id=70&Itemid=178)

El hipertexto es una de las formas de la hipermedia, enfocada en diseñar, escribir y redactar texto en una media. Hipertexto como documento con hiperenlaces. A partir de la definición original de Ted Nelson han surgido otras propuestas como el documento digital, que se puede leer de forma no secuencial o multisecuencial.

# **CÓMO INSERTAR UN HIPERVÍNCULO EN POWERPOINT**

En ocasiones es muy probable que queramos que algún objeto de nuestra presentación nos lleve a otro lado, como a una página de internet, por ejemplo.

Los hipervínculos tienen dos partes: la dirección a donde se está vinculando y el texto de visualización. La primera es el lugar a dónde nos va a llevar el hipervínculo. La segunda es lo que se ve en la diapositiva, puede ser un texto, una imagen o una forma

Si quieres insertar un hipervínculo, sigue estos sencillos pasos:

**Paso 1:** Selecciona con el ratón el texto o la imagen a la cual te gustaría insertarle un hipervínculo.

**Paso 2:** Haz clic con el botón secundario del ratón (derecho) y, en el menú que se desplegará, selecciona la opción **Hipervínculo.**

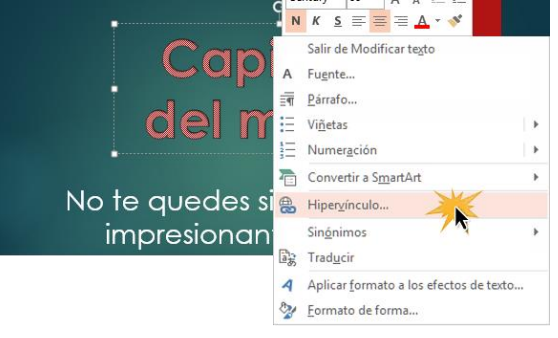

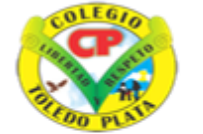

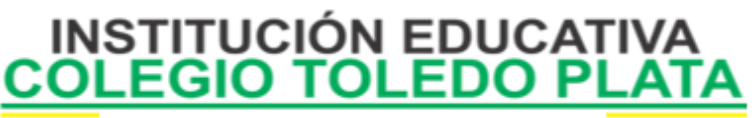

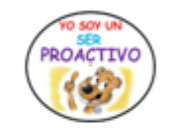

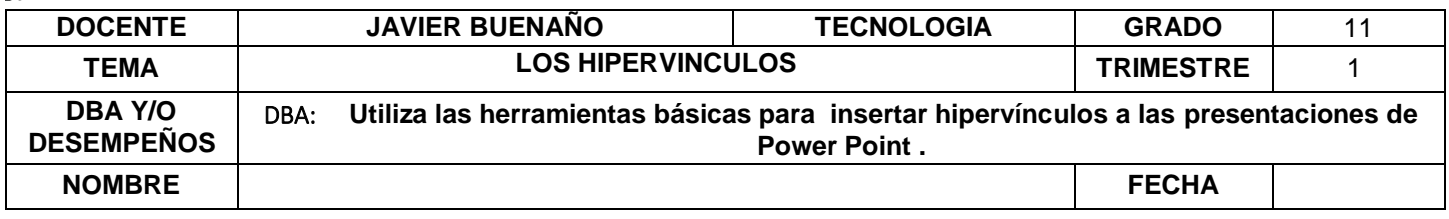

*Paso 3: Se abrirá un cuadro de diálogo. En el campo Texto escribe el nombre del texto para mostrar en la diapositiva. En el campo Dirección debes poner el enlace a dónde quieres que te dirija el objeto.*

*Paso 4: Cuando hayas terminado, haz clic en Aceptar para que te quede el hipervínculo listo.*

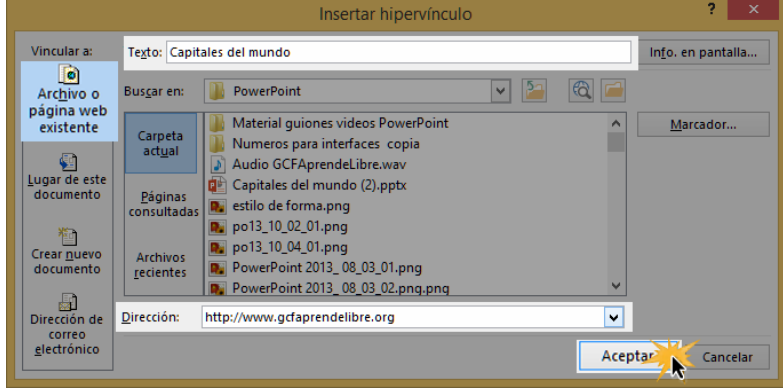

### *INSERTAR UN HIPERVÍNCULO A UN CORREO ELECTRÓNICO*

*Si no quieres que el vínculo llegue a una página de internet, también puedes hacer que este te lleve a una dirección de correo electrónico.*

*Paso 1: Haz clic con el botón derecho del ratón sobre el texto u objeto y selecciona la opción hipervínculo.*

*Paso 2: Se abrirá el cuadro de hipervínculos; en la parte izquierda, busca el comando Dirección de correo electrónico. Paso 3: Escribe la dirección de correo electrónico en el espacio que dice Dirección y haz clic en el botón Aceptar.*

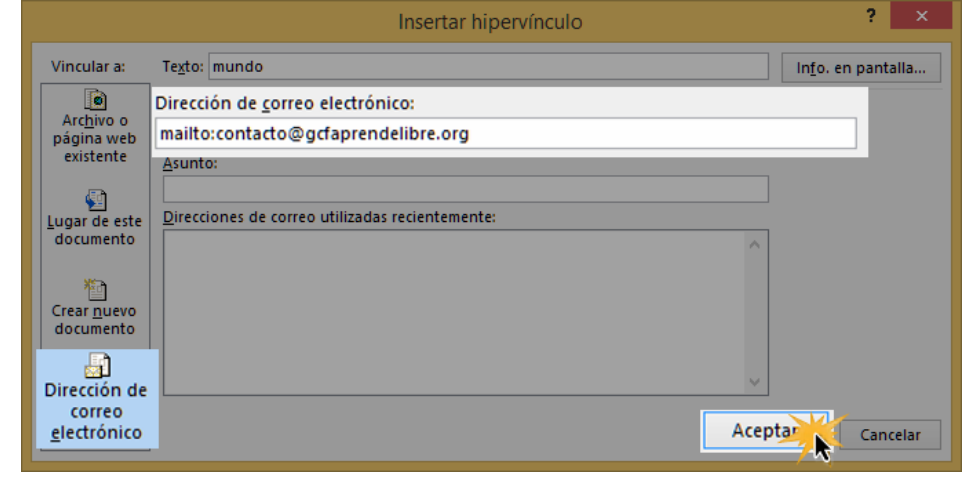

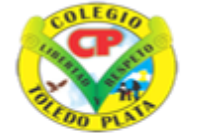

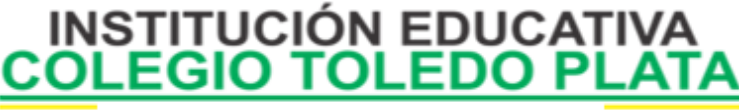

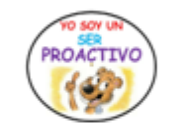

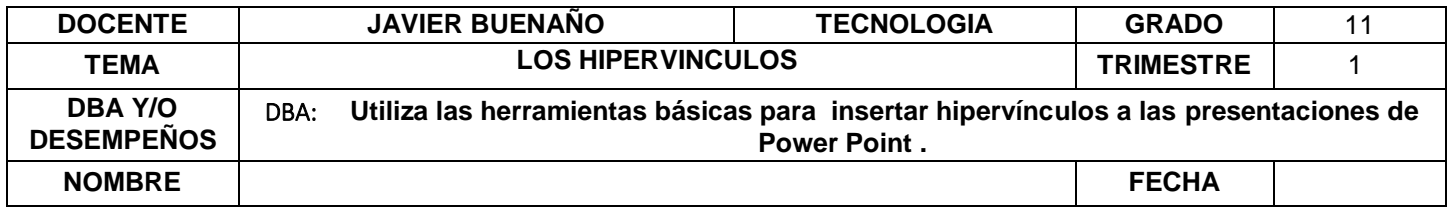

Cómo abrir y probar un hipervínculo: **Siempre que insertes un hipervínculo a una diapositiva es de vital importancia que revises que abra bien. Si esperas hasta el momento de la presentación podrías tener sorpresas.**

*Paso 1: Haz clic derecho sobre el hipervínculo y en las opciones que te aparecen selecciona Abrir hipervínculo.*

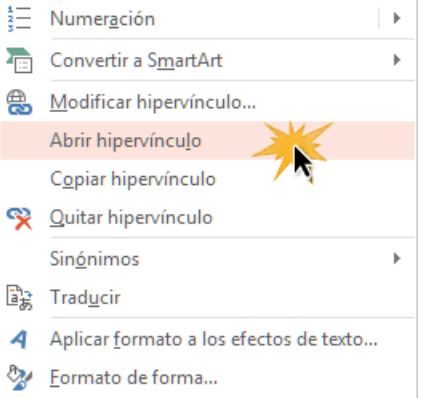

*Paso 2: Se deberá abrir la página web de la dirección que escribiste cuando insertaste el hipervínculo. Si no funciona, vuelve a hacer clic sobre el hipervínculo y selecciona Modificar hipervínculo. Revisa que la dirección de la página web esté bien escrita.*

#### *¿CÓMO ELIMINAR UN HIPERVÍNCULO?*

*Ya sea porque no quieres poner un hipervínculo o simplemente quieres ponerlo en otro lado, puedes eliminarlo fácilmente, si así lo deseas.*

*Paso 1: Haz clic derecho o alterno sobre el hipervínculo y en las opciones que te aparecen selecciona Quitar hipervínculo.*

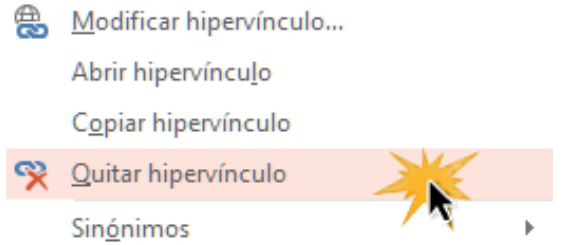

### **HIPERVÍNCULOS A DIAPOSITIVAS Y ARCHIVOS**

No siempre es necesario que un hipervínculo lleve a internet (páginas web o correos electrónicos), también puedes hacer que te lleva a otra diapositiva de tu documento o a algún archivo que tengas guardado en tu computador.

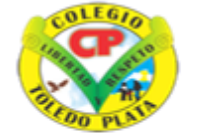

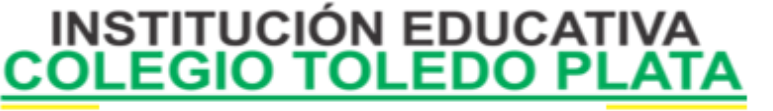

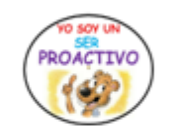

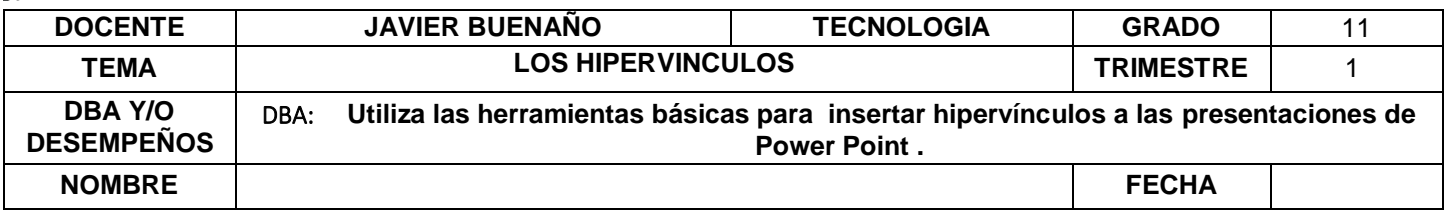

#### *Insertar un hipervínculo a otra diapositiva*

*Paso 1: Haz clic derecho sobre el objeto al cual quieres insertarle el hipervínculo y en las opciones que te aparecen selecciona Hipervínculo.*

*Paso 2: Te aparecerá el cuadro de diálogo de hipervínculos. Al lado izquierdo del cuadro elige Lugar de este documento.*

*Paso 3: Te aparecerá un listado con los nombres de las diapositivas que están en tu presentación. Elige a dónde quieres que te lleve el hipervínculo y haz clic en el botón Aceptar.*

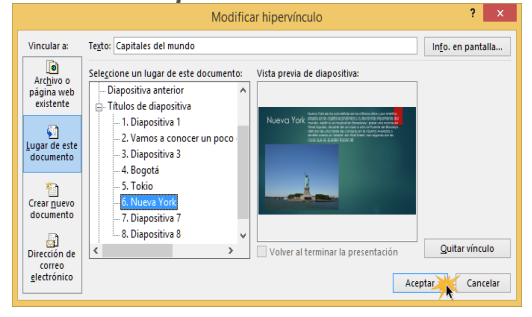

# *INSERTAR UN HIPERVÍNCULO A UN ARCHIVO*

Si lo que deseas es que tu hipervínculo te lleve a un documento de Word, por ejemplo, PowerPoint te permite hacerlo.

Veamos cómo se hace:

**Paso 1:** Haz clic derecho sobre el objeto al cual quieres insertarle el hipervínculo. Se desplegará un menú donde debes

#### seleccionar la opción **Hipervínculo.**

*Paso 2: Te aparecerá un cuadro de diálogo de hipervínculos, en el lado izquierdo elige Archivo o página web existente. Paso 3: Haz clic en la flecha desplegable que se encuentra al final del campo Buscar en y ve hasta la ubicación del archivo en tu computador.*

*Paso 4: Cuando lo hayas encontrado, selecciónalo y haz clic en Aceptar.*

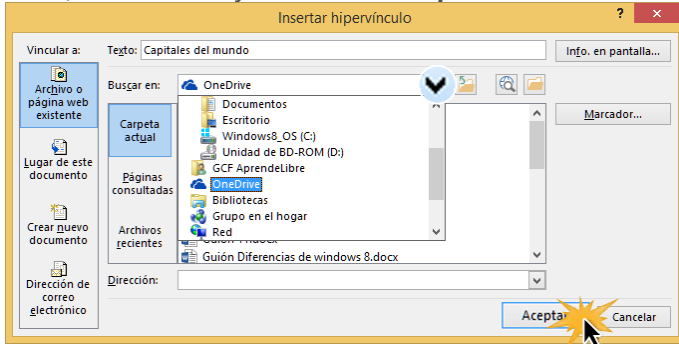

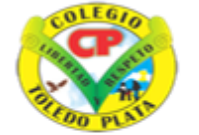

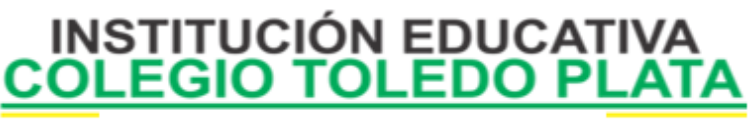

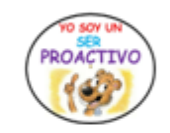

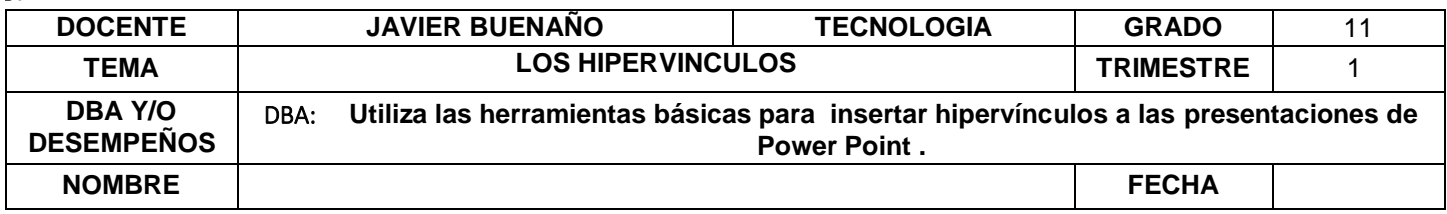

### **¿Cómo insertar un botón de acción?**

Otra herramienta que te puede llevar a una página web, un archivo o un correo electrónico son los botones de acción.

También, si así lo quieres, puedes hacer que te lleven a otra diapositiva o reproducir un sonido.

*Paso 1: Haz clic en la pestaña Insertar y allí selecciona el comando Formas.*

*Paso 2: Te aparecerá un menú desplegable y al final de él verás los Botones de acción.*

*Paso 3: Elige el botón deseado y haz clic donde quieras ubicarlo en tu diapositiva.*

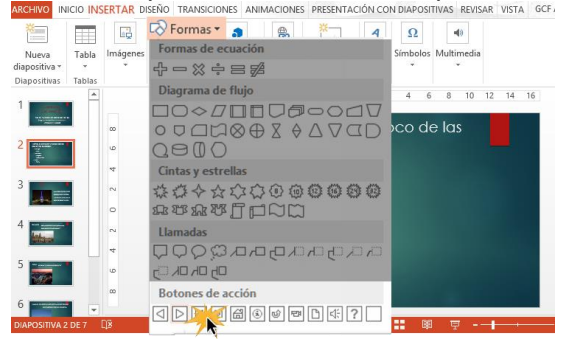

*Paso 4:Te aparecerá un cuadro para configurar la acción. Puedes elegir si quieres que tu acción se realice al hacer clic en el botón o que se ejecute con solo pasar el ratón por encima del botón con las pestañas Clic del mouse y Pasar el mouse por encima.*

Puedes hacer que vaya a la diapositiva siguiente, a la previa, a la primera o a la última. Si quieres, también puedes hacer

que te dirija a un archivo, a una página web, a otra presentación de PowerPoint, entre otros.

*Paso 5: Después de seleccionar una de estas opciones, elige a dónde quieres que tu botón te lleve desplegando el menú que aparece en la opción Hipervínculo a y selecciona la acción deseada.*

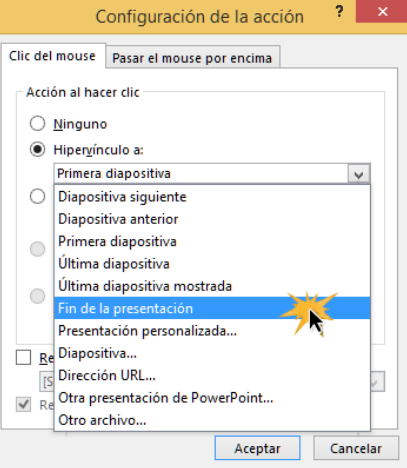

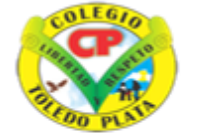

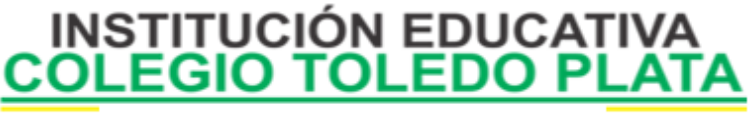

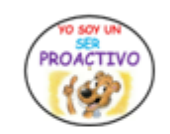

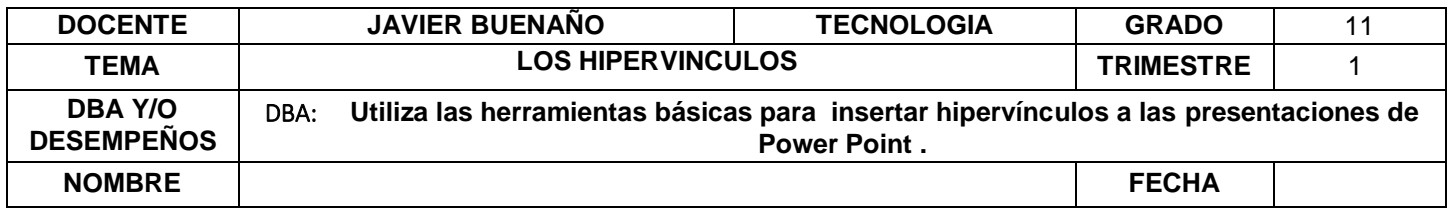

*Paso 6: Si quieres un sonido en tu botón, activa la casilla Reproducir sonido. Allí despliega el menú de sonidos y añade el que deseas para tu botón. Puedes seleccionar la opción Otro sonido para insertar un audio que tengas guardado en tu computador.*

*Paso 7:Cuando hayas terminado de configurar tu botón de acción, hacer clic en Aceptar.*

### **EXPLORACION DEL CONOCIMIENTO**

- **1. De acuerdo a la guía y de su consulta Definir HIPERVÍNCULO**
- **2. ¿Cuál es la importancia de los hipervínculos en los documentos?**
- **3. Enuncie los pasos para insertar hipervínculos en POWER POINT**
- **4. Indique los pasos para insertar un hipervínculo a un correo electrónico**
- **5. Indicar los pasos para insertar un hipervínculo a otras diapositivas.**
- **6. Indicar los pasos para insertar un hipervínculo a un archivo.**
- **7. Elaborar una presentación de POWER POINT para insertar hipervínculos dentro de las mismas diapositivas.**

**Fuente bibliográfica :<https://edu.gcfglobal.org/es/powerpoint-2013/hipervinculos-a-diapositivas-y-archivos/1/>**